Date de création : 26/09/22 Date de Mise à Jour : 27/02/24 Version v23.0

# **NomeRef : Transport et stockage de matière dangereuse**

## **Objectif**

La société MD Service propose un logiciel de règlementation nommé "NomeRef" fonctionnant sur 2 axes :

- **ADR : Règlementation du transport routier de matières dangereuses**
- **ICPE : Stockage de matières dangereuses**

Analys gère la mise en place de ces différentes fonctionnalités et assure l'assistance sur la liaison entre Atys et NomeRef mais ne prend pas en charge l'assistance sur le logiciel NomeRef ; pour l'assistance sur NomeRef et ses mises à jour, voir directement avec MD Service.

**NomeRef offre une base article commerciale qu'il faut faire correspondre à la base articles d'Atys.**

Dans la **[fiche article Atys](https://wiki.atys.analys-informatique.com/doku.php?id=wiki:docs_en_cours:fiche_article#generalite1)** (Appro\Généralité), il faut renseigner les champs suivants :

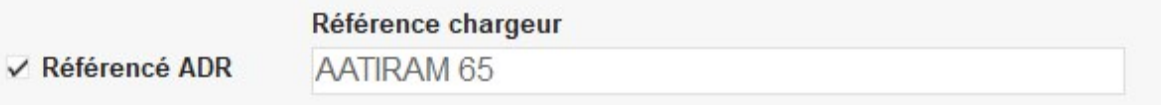

- Si l'article est coché "**Référencé ADR**" alors Atys enverra au module auto (SmdAuto) de Nomeref, l'information qu'il faut éditer le bon de chargement pour ce produit. Le lien ne pourra se faire correctement que si le champ suivant est correctement renseigné.
- Le champ "**Référence chargeur**" doit être strictement identique (attention aux majuscules/minuscules) à la référence Nomeref. Ce champ doit impérativement être renseigné pour les phytos (même si l'article n'est pas coché "référencé ADR") dans le cas d'une gestion de stockage de matière dangereuse (ICPE).

Il est possible de mettre à jour ces informations en accédant directement à chaque fiche article (si peu de références à renseigner).

Sinon, pour mettre à jour en masse, il est possible de :

**Exporter les deux bases** articles (Atys et Nomeref)

- **Compléter en masse la base Atys** par une "Recherche V" sous Excel, avec la base Nomeref
- **Réimporter la base Atys** qui **mettra à jour les deux champs concernés**.

# **Dans NOMEREF, export de la base article**

Pour ceux qui ne sont pas hébergés sur notre serveur mutualisé, vous avez probablement, sur le

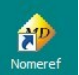

**bureau** de votre ordinateur, un **raccourci** pour accéder à l'application "NOMEREF.exe" . Si tel n'est pas le cas, vous pourrez y accéder via votre **explorateur** dans un **dossier nommé "SMD"**.

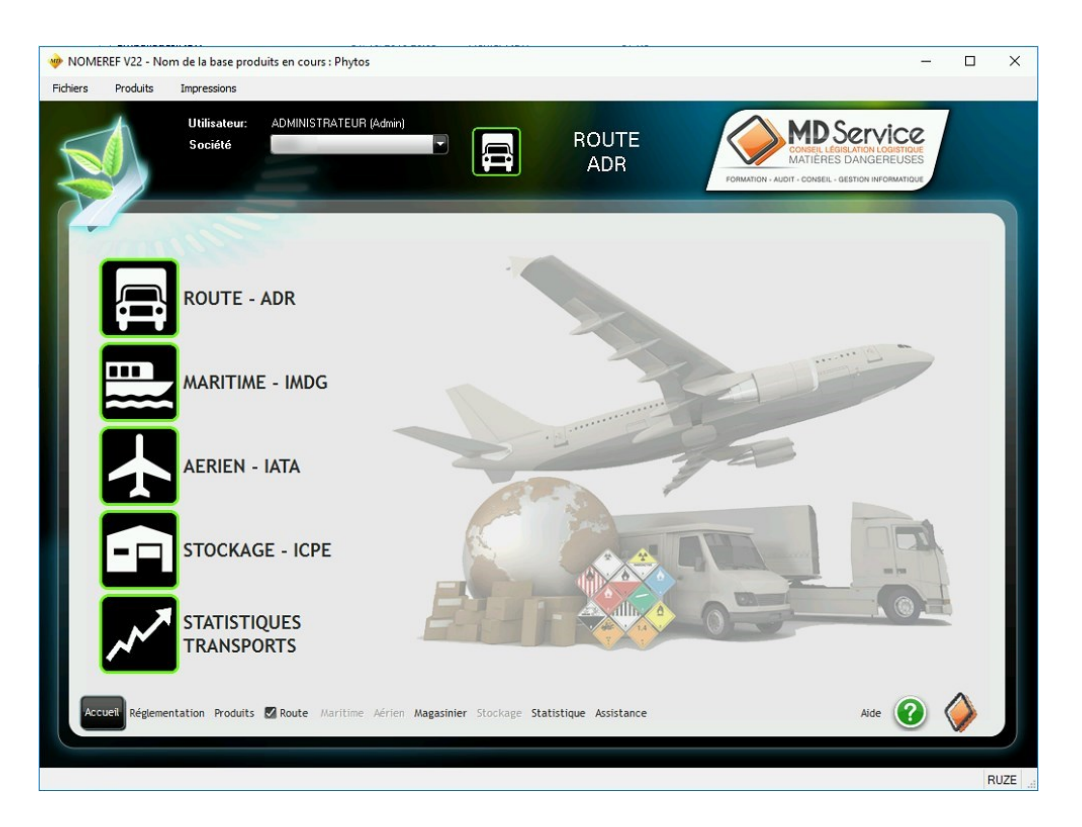

## **Onglet Produits**

Une fois dans le logiciel, vous retrouvez tous les articles référencés dans l'onglet "**Produits**". Vous pouvez alors

**Vérifier les intitulés des articles**

Si vous souhaitez faire ajouter un produit ou vérifier la dangerosité d'un produit non présent dans la base NOMEREF, contactez MD Service.

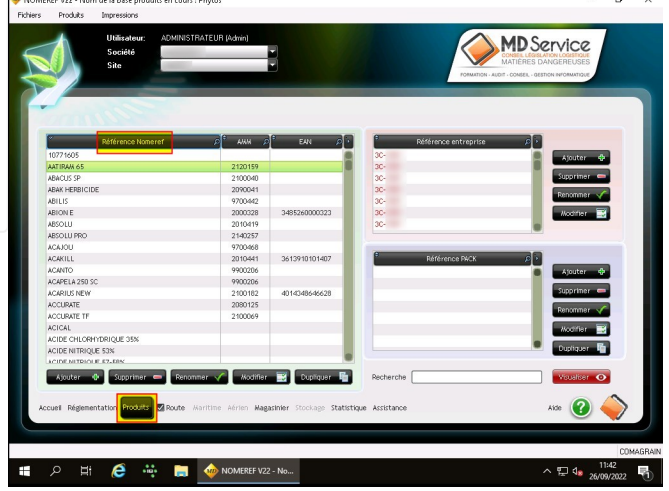

Pour **contrôler si les articles sont classés dangereux**, il faut se rendre dans le **volet 14 de la FDS**.

Pour cela double cliquer sur le nom de l'article et sélectionner le volet :

#### **Articles classés dangereux : Articles non classés dangereux :**

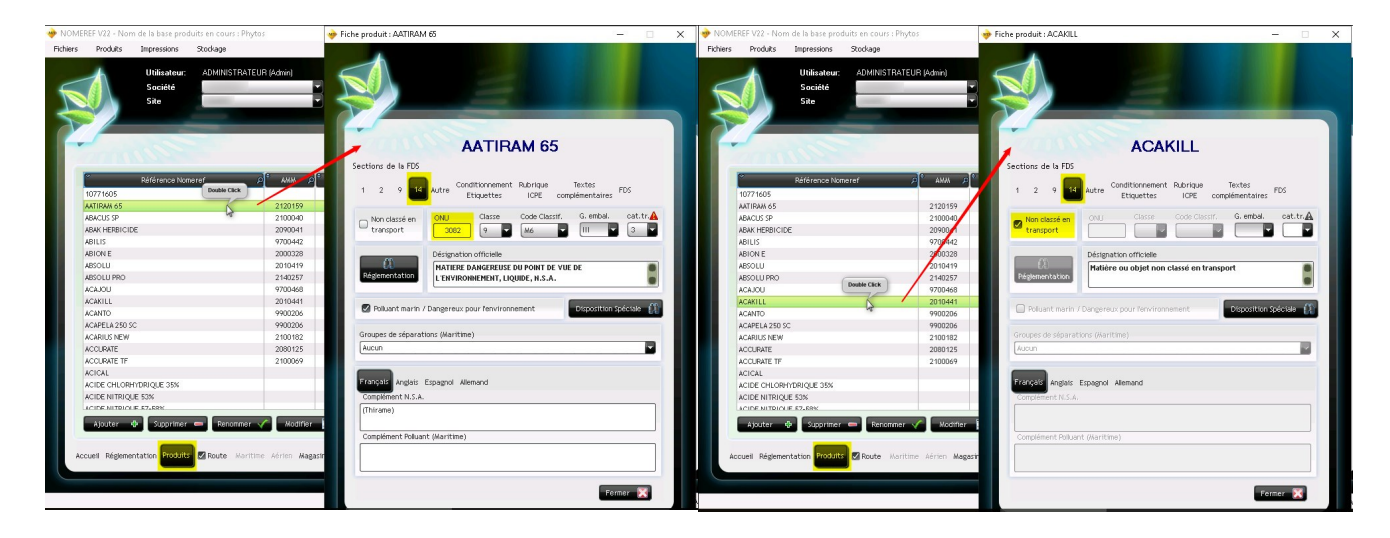

Il est également possible de **visualiser la FDS intégrale** de l'article (si vous avez souscrit à l'option FDS) en cliquant sur le dernier onglet de la fiche "FDS" :

Last update: 2024/02/27 15:55 wiki:docs\_en\_cours:nomeref\_transport\_matiere\_dangereuse https://wiki.atys.analys-informatique.com/doku.php?id=wiki:docs\_en\_cours:nomeref\_transport\_matiere\_dangereuse

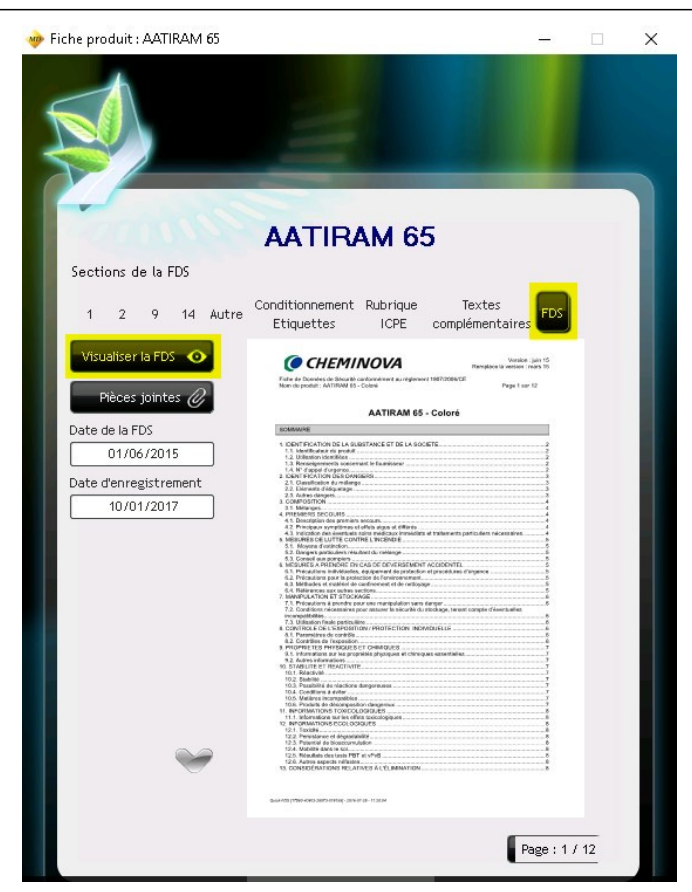

## **Export de la base article**

#### **Pour exporter leur base article :**

 Produits -> Exporter la base produits

On obtient alors un fichier texte (.TXT), qu'il faut importer dans Excel (Onglet Données → A partir d'un fichier Texte/CSV).

Un fichier "Phytos.TXT" est alors téléchargé dan[s](https://wiki.atys.analys-informatique.com/lib/exe/fetch.php?media=wiki:docs_en_cours:export_articles_nomeref.jpg) le dossier "Smd"

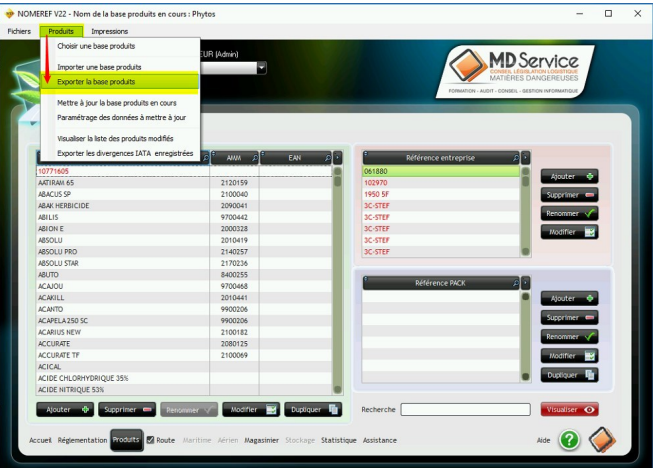

## **Dans Atys, mise à jour de la base article**

## **Export de la base article**

Il faut également extraire la base article Atys à mettre à jour :

 Traitement -> Export données -> Export articles dangereux (export référence chargeur NOMEREF)

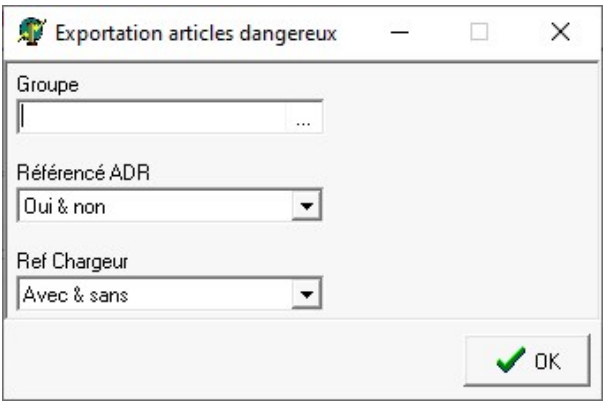

- **Groupe** Sélectionner le(s) groupe(s) articles concerné(s) . Multisélection.
- **Référencé ADR**
	- $\circ$  Si Oui, alors exporte uniquement les articles **coché** Référencé ADR.
	- $\circ$  Si Non, alors exporte uniquement les articles **décoché** Référencé ADR.
	- Si Oui & Non alors exporte la base article sans tenir compte de ce champ. Conseillé dans le cas d'une première installation.
- **Ref Chargeur**\*
	- $\circ$  Si Avec, alors exporte uniquement les articles pour lesquels une référence chargeur est renseignée.
	- o Si Sans, alors exporte uniquement les articles pour lesquels aucune référence chargeur n'est renseignée.
	- si Avec & sans, alors exporte la base article sans tenir compte de ce champ. Conseillé dans le cas d'une première installation.

Une fois le traitement terminé, un fichier Articles Dangereux n°traitement.csv est créé dans le répertoire Interface.

#### **Mise à jour de la référence chargeur du fichier NOMEREF dans le fichier ATYS**

1. **Ouvrir**, sous Excel, les **deux fichiers Articles : Onglet Données → A partir d'un fichier Texte/CSV** et les enregistrer en format .xls avant de continuer.

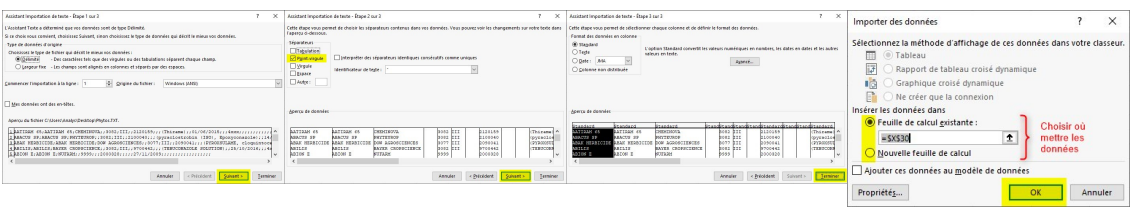

Dans le fichier NOMEREF, dans la **colonne E**, le code **9999** correspond à des produits **non dangereux pour l'ADR**, ils peuvent être exclus de la sélection si besoin. Dans le fichier NOMEREF, le **numéro AMM** est renseigné à titre indicatif mais **ne sera pas mis à jour** lors de l'import dans Atys.

- 2. Dans le **fichier Atys**, se positionner dans la **1ère ligne de la colonne** *Référence chargeur* (colonne G2)
- 3. Cliquer sur fx (**fonction**) et sélectionner *RECHERCHEV*
- 4. On relie les deux fichiers par le nom commercial. Pour cela **renseigner les arguments de la fonction** comme suit :

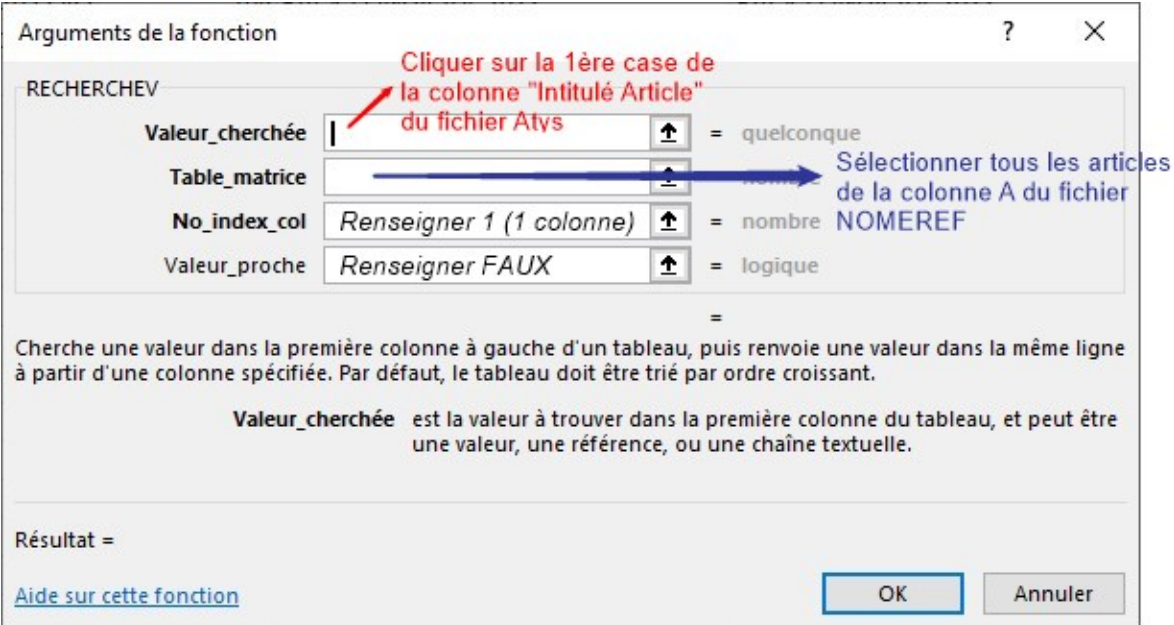

5. Placer le **curseur dans la case G2** (qui est maintenant renseignée), prendre le **coin en bas à droite et tirer vers le bas** jusqu'au dernier article du fichier Atys (ou double-cliquer sur le coin en bas à droite).

Le fichier se met à jour avec la référence chargeur du fichier NOMEREF si une correspondance est trouvée.

**Bien vérifier les données renseignées et compléter/corriger, si besoin, en comparant avec le fichier NOMEREF.**

- 6. Vérifier la colonne Dangereux, correspondant au champ "Référencé ADR" de la fiche article :
	- Renseigner **"1"** si les articles ont une référence chargeur et un code ONU différent de 9999 dans le fichier NOMEREF (dans ce cas ils doivent être pris en compte dans les bons de chargement)
	- Renseigner **"0"** pour articles ayant un code ONU = 9999.
- 7. **Enregistrer le fichier en format .csv** (même nom, dans le dossier "Interface")

## **Import, dans ATYS, du fichier mis à jour**

Dans Atys, **importer le nouveau fichier** (maintenant complété par les références chargeur NOMEREF et le champ "Référencé ADR" renseigné, à cocher ou non) :

```
 Traitement -> Import données -> Import référence chargeur PHYTADR (Import
référence chargeur NOMEREF)
```
Renseigner le **numéro du traitement d'export** (présent dans le nom du fichier csv) ("Valider" 2 fois)

Le fichier article est alors correctement paramétré pour l'utilisation du module automatique de NOMEREF.

From: <https://wiki.atys.analys-informatique.com/> - **Wiki Atys**

Permanent link: **[https://wiki.atys.analys-informatique.com/doku.php?id=wiki:docs\\_en\\_cours:nomeref\\_transport\\_matiere\\_dangereuse](https://wiki.atys.analys-informatique.com/doku.php?id=wiki:docs_en_cours:nomeref_transport_matiere_dangereuse)**

Last update: **2024/02/27 15:55**